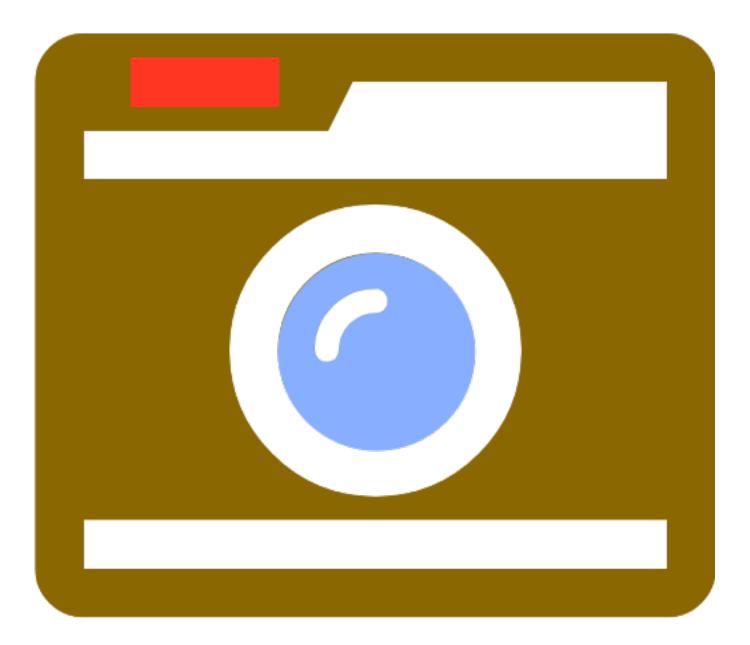

# **Screenshot Toolbar Manual**

## Screenshot Toolbar Manual

# 1 User Manual

| 1.1 | The Graphical Interface Controls   | 4  |
|-----|------------------------------------|----|
| 1.2 | Making a Screenshot                | 6  |
| 1.3 | Screenshot Toolbar Menus           | 9  |
| 1.4 | Troubleshooting Screenshot Toolbar | 10 |

# **User Manual**

## The Graphical Interface Controls

Screenshot Toolbar provides a compact and easy to use graphical interface to the macOS screencapture command line utility.

This handy little tool gives access to multiple screenshot options, without having to remember various command keys or command line options.

Document Version 2 Screenshot Toolbar 1.07 11/14/2023

1) Updated for compatibility with macOS Sonoma, and built as a Universal App x86 and Apple Silicon.

2) Added note to manual about interactive menu option not being displayed on sandboxed version of app [macOS App Store].

**3 Buttons** Screenshot Toolbar 1.05 2) Capture Delay

The graphical interface consists of 3 controls:

Capture Button - Click this button to start the capture process.

Delay Button - Click the popup menu to change the number of seconds of delay before the screenshot occurs.

Sound Button - Click this popup menu to turn the camera sound On or Off.

Preferences changes are immediately save into the preferences file.

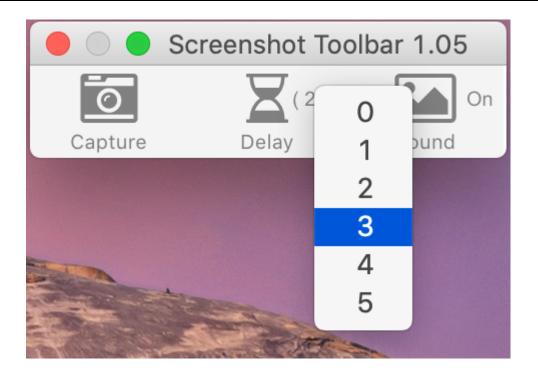

It is often helpful to be able to change the number of delay seconds so that you can click on application windows or menus before taking the screenshot.

| Sound Preference |                               |       |       |     |  |  |  |  |  |
|------------------|-------------------------------|-------|-------|-----|--|--|--|--|--|
|                  |                               |       |       |     |  |  |  |  |  |
|                  | 🛑 🔵 🔵 Screenshot Toolbar 1.05 |       |       |     |  |  |  |  |  |
|                  |                               |       |       |     |  |  |  |  |  |
|                  | <u> </u>                      | (2)   |       | On  |  |  |  |  |  |
|                  | Capture                       | Delay | Sound | Off |  |  |  |  |  |
|                  |                               |       |       |     |  |  |  |  |  |

If you find the camera sound to be annoying, you can turn it off by selecting the Sound pop-up menu.

## **Capture Button**

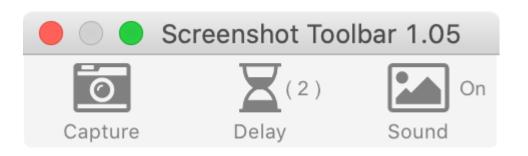

Clicking the Capture button starts the screenshot process.

| Sr | ace Bar - | Switch Ca | pture l | Modes |  |
|----|-----------|-----------|---------|-------|--|
|    |           |           | pluici  | noucs |  |

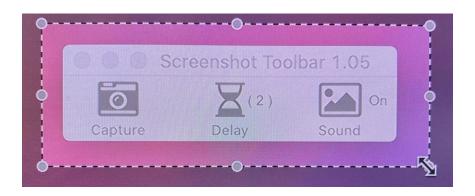

Pressing the space bar toggles between two operating modes for screen captures: window or selected area.

Press the space bar to switch between

Capture Selected Portion - shown here with the dotted rectangle having selection handles for resizing.

The selection rectangle can be dragged anywhere the capture is needed, including different displays.

or

Capture Selected Window - Moving the cursor over different windows will show the window highlighted for capture.

#### **Escape Key - Cancel Screenshot**

Clicking the Escape key cancels the screenshot in progress.

#### **Return Key - Capture the Screenshot**

Clicking the return key starts the countdown timer and takes the screenshot. By default, the screenshot will get put onto the clipboard. This option can be changed as shown in the next image.

## **Screenshot On-Screen Options**

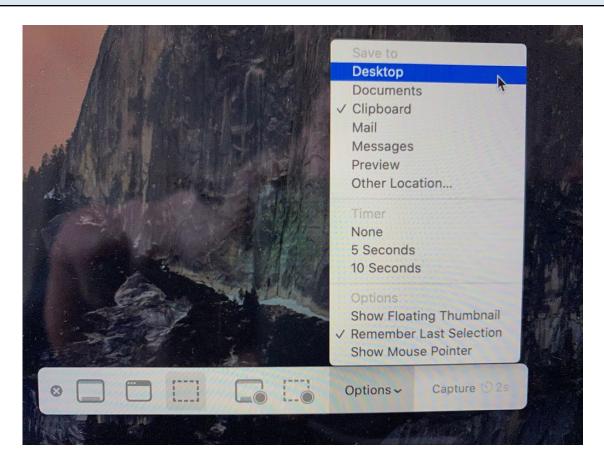

With newer versions of the macOS, an options panel appears near the bottom of the screen on the main monitor when a screenshot is in progress,

Clicking the Options menu lets you select saving the screenshot to:

Desktop Documents Clipboard Mail Messages Preview Other Location...

This panel provides another way to select the capturing options of Capture Selected Window, Capture Selected Area or Capture Entire Screen.

<u>Note</u>: With sandboxed versions of the app distributed via the macOS App Store, this interactive menu isn't displayed.

#### File -> Save as LiveCode stack...

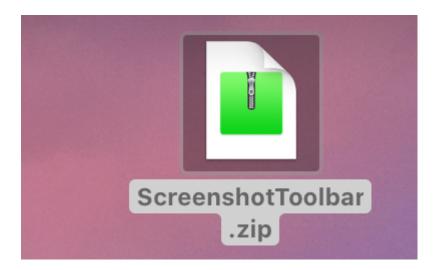

If you have ever wanted to know how to build a releasable application with LiveCode, now is your chance.

Things you can learn from the source code include:

- Opening/saving app preferences to the correct location on macOS.
- Using JSON files to store preferences info.
- Restoring the application window position even if the original monitor has been disconnected.
- Building a graphical app which calls command line commands on macOS.
- Includes: .com Solutions Inc. developed Button Bar widget.

LiveCode is a graphical, cross-platform development environment which makes it easy to develop simple or complex apps for macOS, Windows, Linux, IOS, Android and HTML5. It's english like scripting language is based upon Apple's HyperTalk language and is perfectly suited for small development teams where productivity is important. For more info about LiveCode please visit LiveCode.com.

#### Help -> Help menu

The Help menu item opens the Screenshot Toolbar support page, where this PDF file is available for download.

Enable Screen Recording

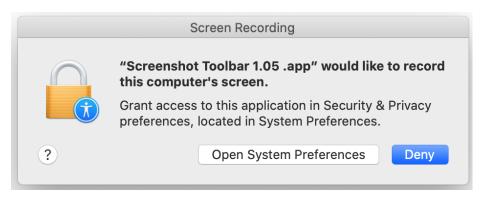

If prompted, grant access to Screenshot Toolbar to enable screen recording in the Security & Privacy panel of System Preferences. You should only have to do this once.

**Note**: Sometimes it is necessary to remove and then add the Screenshot Toolbar app in the Security & Privacy panel by using the + and - buttons at the bottom of the list of apps.

#### **Screen Position - Shift Key Override**

When it is launched, Screenshot Toolbar restores the position of its window when it was previously closed. It takes into consideration whether multiple monitors were previously attached and are now disconnected.

Normally, this process works fine. But if the preferences file gets corrupted in some way, the app might not be visible on the screen.

To solve this problem, just hold down the Shift key when the app is launched. It will ignore the previous position setting and will be displayed near the upper left part of the main display having the menu bar.

Closing the app will save the new screen position.

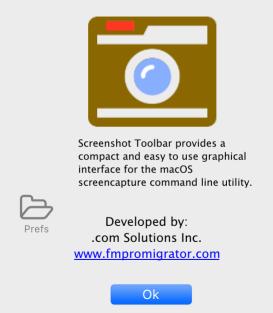

Its not likely you will need to do this, but you can easily locate the Screenshot\_Toolbar\_Prefs.json file within your user Library/Preferences folder. You could delete this file to clear all of the preferences.

To do this, select the About Screenshot Toolbar menu under the Apple menu. Click the grey Prefs folder to open the preferences folder.

Note: This Prefs folder is not displayed on sandboxed versions of the app [macOS App Store].

## **Closing About Window - Offscreen Situations**

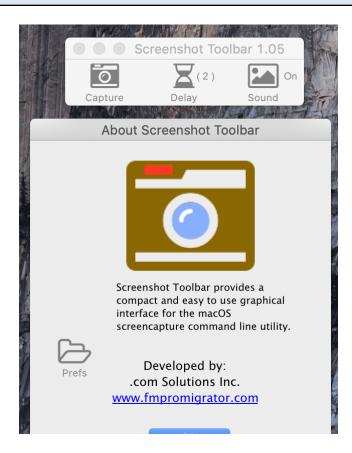

The About window opens below the main Screenshot Toolbar window as a modal dialog. If it is below the bottom of the display as shown here, just press the return key on your keyboard to close it.